# データ通信量に関する操作を行う

データ通信量に関する操作を行うことができます。

低速化の解除を予約する(ポップアップ画 面から操作する)

通信速度の低速化を予告するポップアップ画面が表示された場合 に、低速化解除の予約のお申し込みができます。

## $\overline{\mathbf{1}}$

ポップアップ画面の内容を確認 → はい

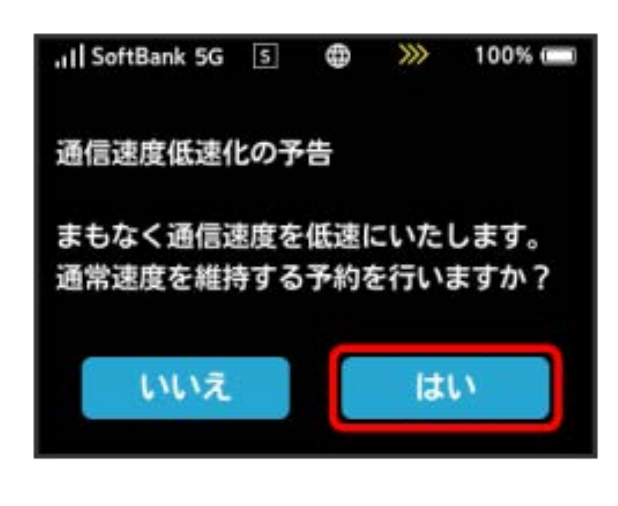

### $\overline{2}$

低速化を解除するデータ通信量をタップ

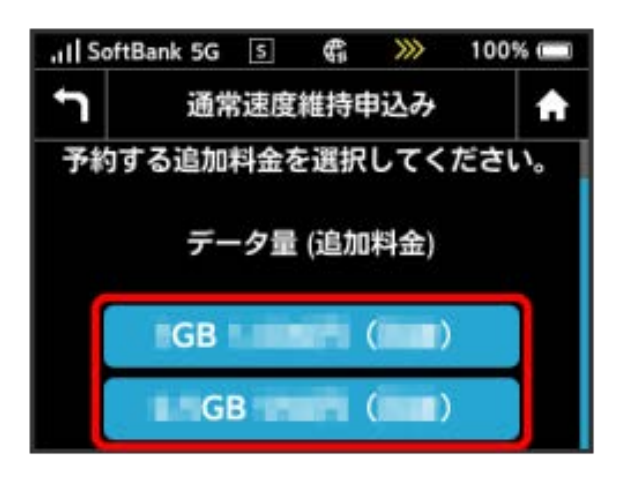

# $\overline{\mathbf{3}}$ 設定 .il SoftBank 5G 5 6 2>> 100% よろしければ設定ボタンを押してくだ さい。 データ量 (追加料金)  $GB$   $($ 戻る 設定

# $\overline{4}$

**OK** 

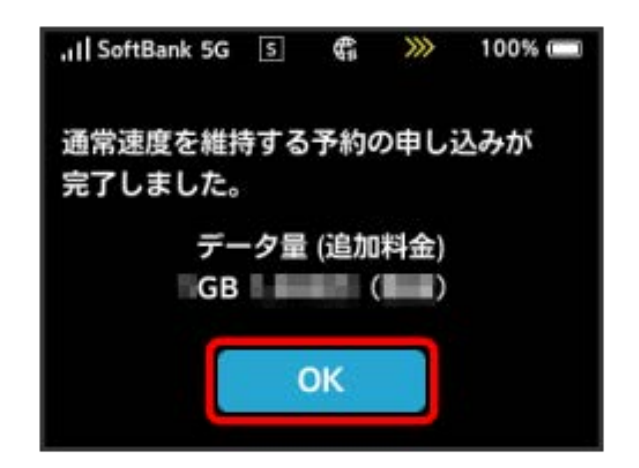

※ 解除予約のお申し込みが完了します。

低速化の解除を予約する(タッチメニュー から操作する)

本機のタッチメニューから低速化解除の予約のお申し込みができま す。

#### $\overline{1}$

データ量設定

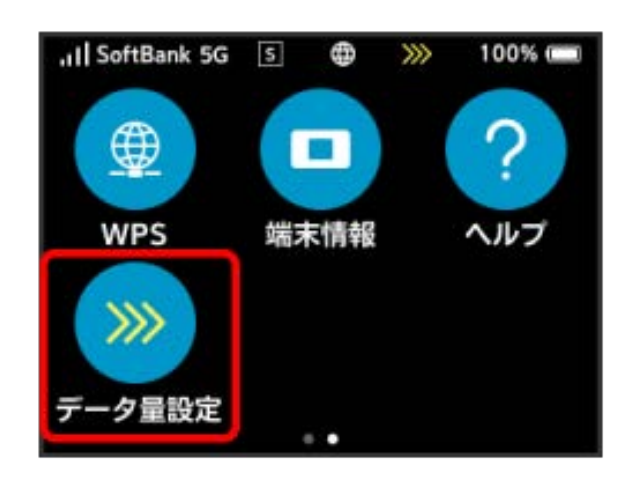

## $\overline{2}$

低速化を解除するデータ通信量をタップ

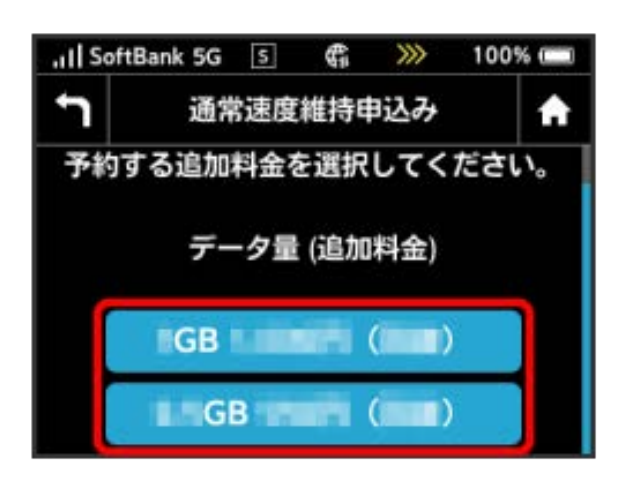

#### $\overline{\mathbf{3}}$

設定

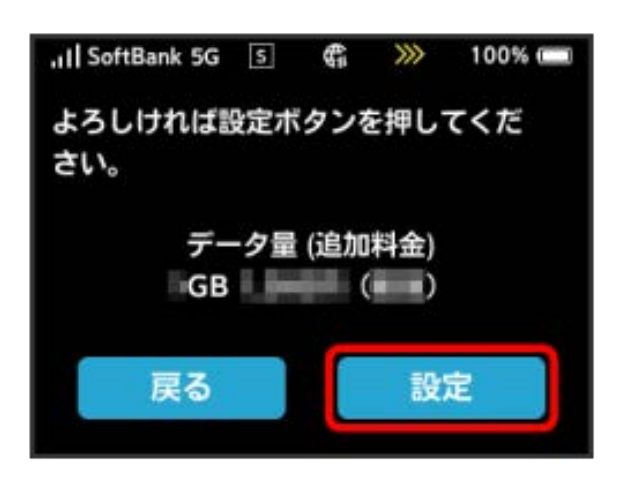

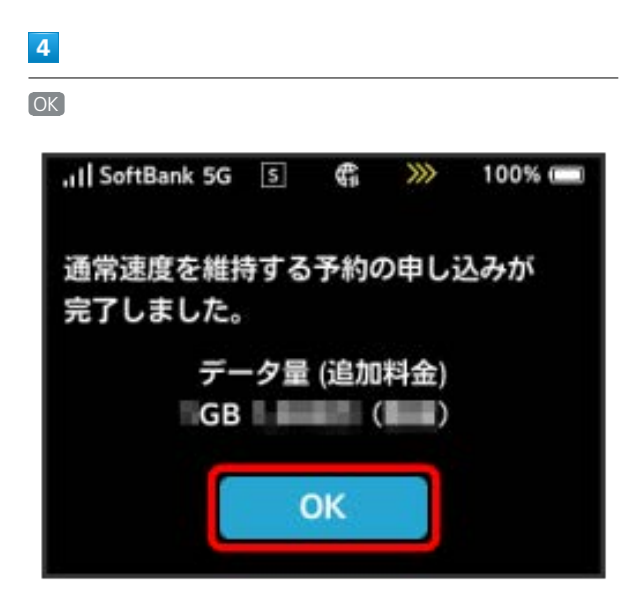

※ 解除予約のお申し込みが完了します。

#### ■ 低速化の解除予約を取り消す

低速化解除の予約をされている場合に、予約取り消しのお申し込み ができます。

### $\overline{\mathbf{1}}$

データ量設定

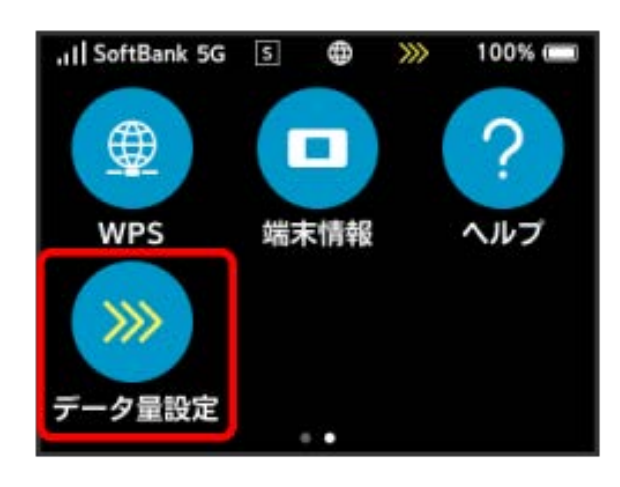

# $\overline{2}$

予約をキャンセルする

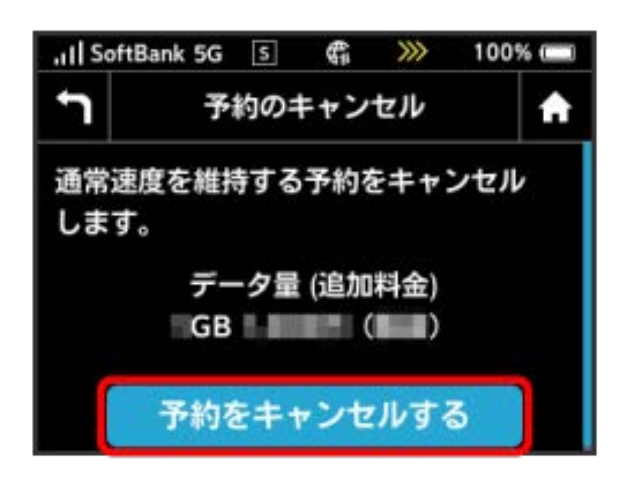

# $\overline{\mathbf{3}}$

設定

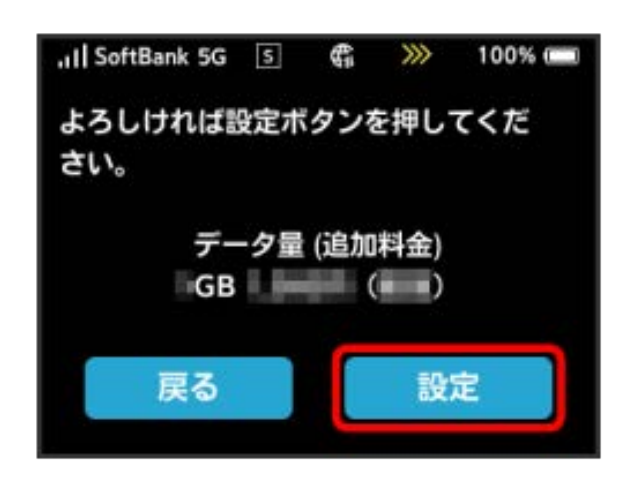

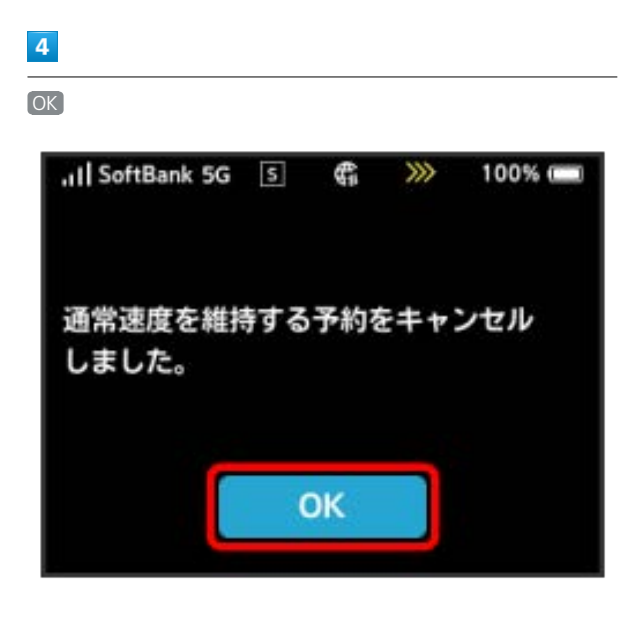

※ 解除予約を取り消すお申し込みが完了します。

#### 低速化を解除する(ポップアップ画面から 操作する)

通信速度の低速化の開始を通知するポップアップ画面が表示された 場合に、低速化を解除して通常速度に戻すお申し込みができます。

#### $\mathbf{1}$

ポップアップ画面の内容を確認 → はい

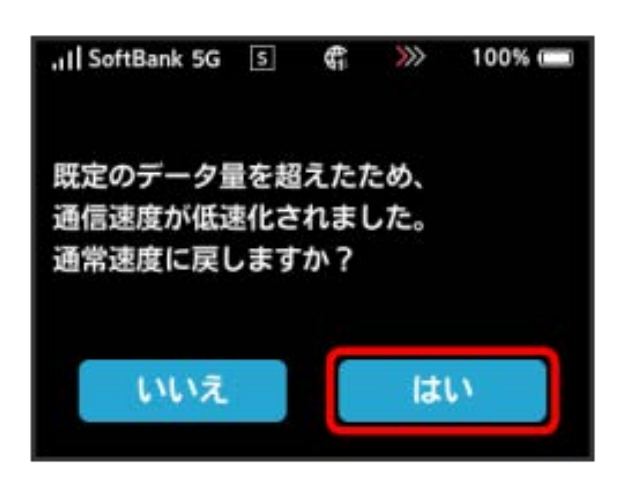

# $\overline{2}$

低速化を解除するデータ通信量をタップ

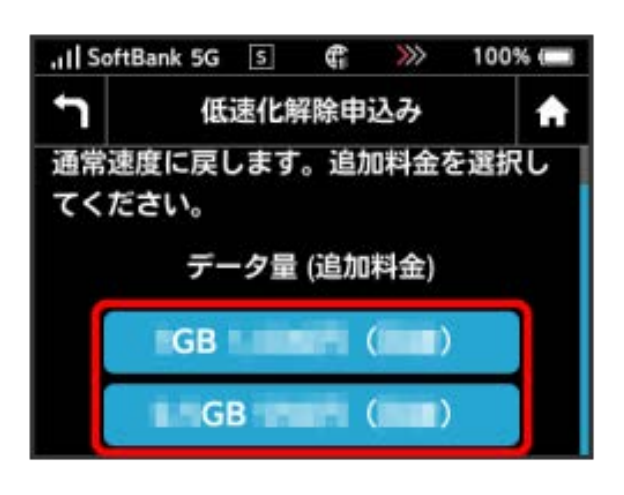

## $\overline{\mathbf{3}}$

設定

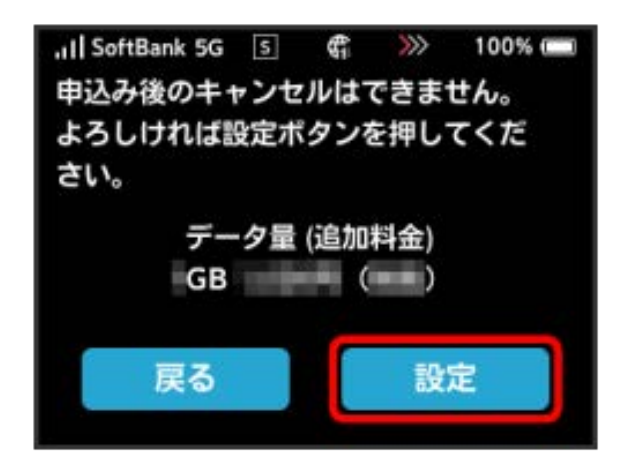

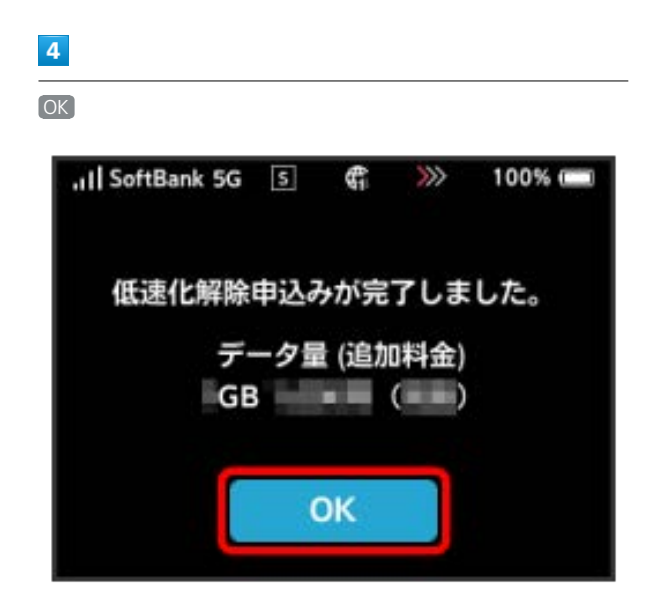

松に低速化解除のお申し込みが完了します。

低速化を解除する(タッチメニューから操 作する)

本機のタッチメニューから低速化を解除するお申し込みができま す。

#### $\overline{1}$

データ量設定

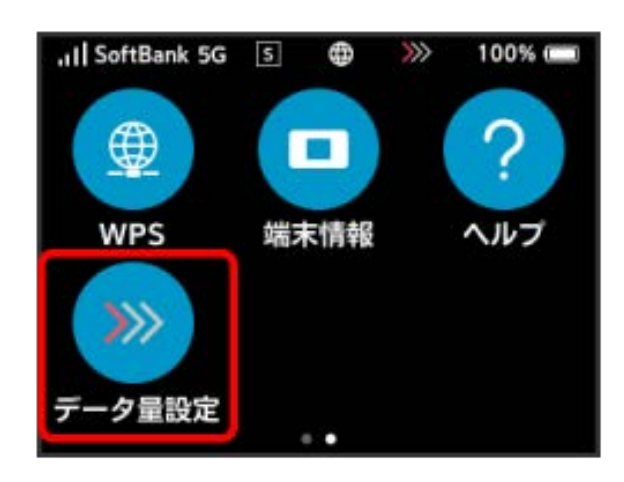

# $\overline{2}$

低速化を解除するデータ通信量をタップ

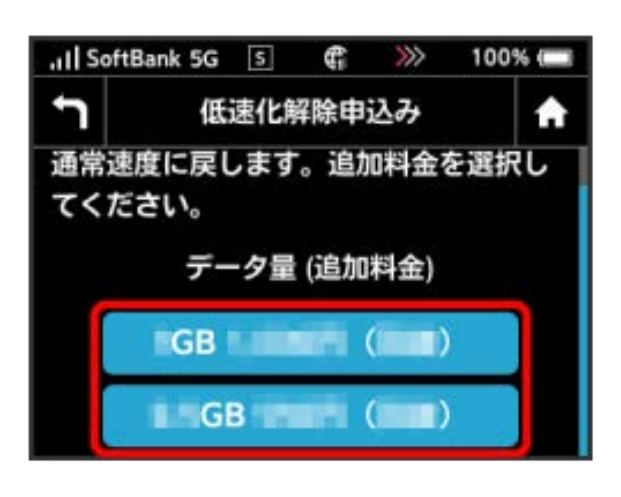

## $\overline{\mathbf{3}}$

設定

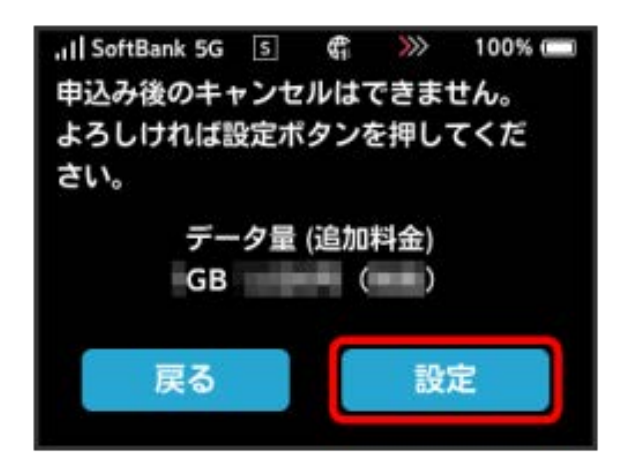

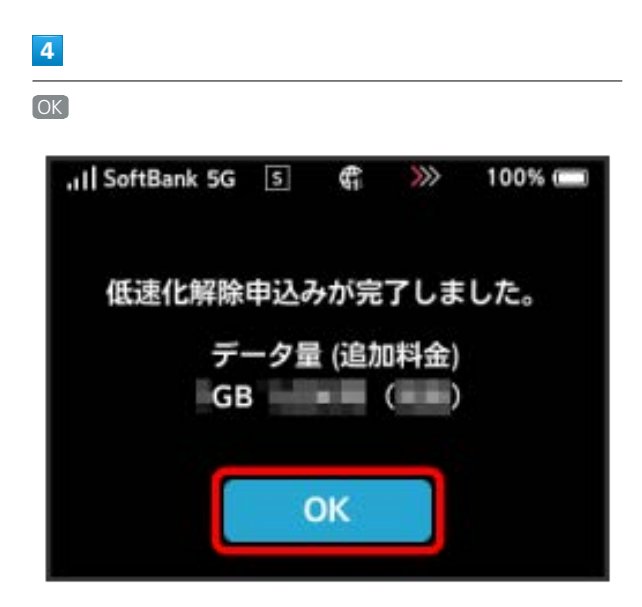

※2 低速化解除のお申し込みが完了します。